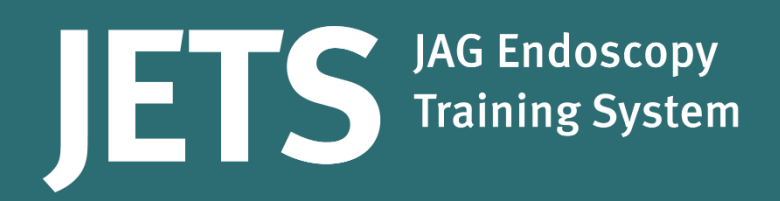

## **JETS User Guide**

## **Reflections**

Part of the JAG programme at the RCP

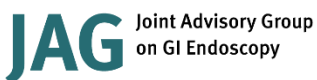

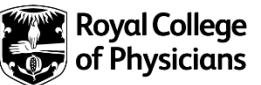

## **How do I complete a reflection?**

Reflections will only become available after you enter 50 procedures. Once your first 50 procedures have been entered, the system will automatically generate a reflection, and show it as an action on your dashboard. This will also be accessible in the 'Actions' menu, or through the portfolio.

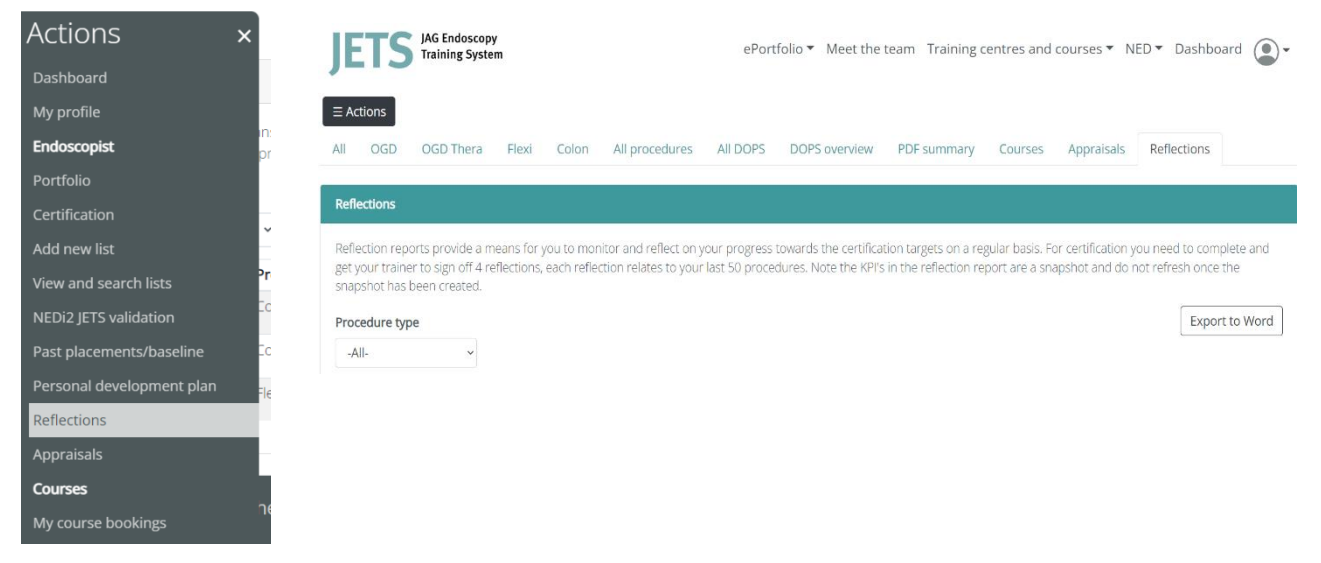

The reflection will display the KPI's for your previous 50 procedures and ask you to answer questions regarding the data and your progress.

Upon opening the reflection, you will see a brief overview of the 50 procedures

Here is your Flexible Sigmoidoscopy data from your last 50 procedures.

Purple data suggest areas of training to reflect on and green areas you may be competent for independent practice in. Please note: the data within this reflection report is a snapshot and does not update

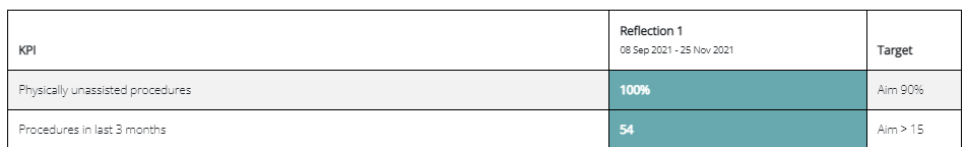

In the last 50 procedures you have had 0 DOPS, these assessed your competence for independent practice:

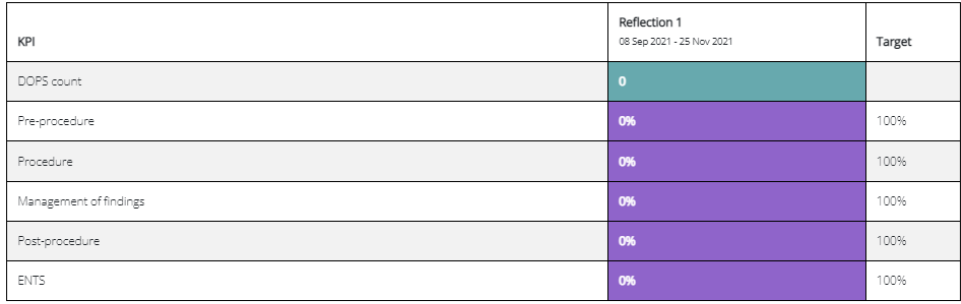

Click the reflections tab above to complete your reflection

You can then select the 'Reflection' tab at the top, where you will be able to answer 2 questions regarding the procedures, add a personal development plan and get your trainer to sign off the reflection.

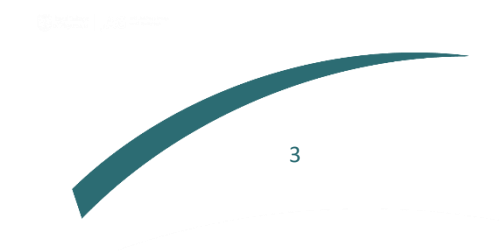

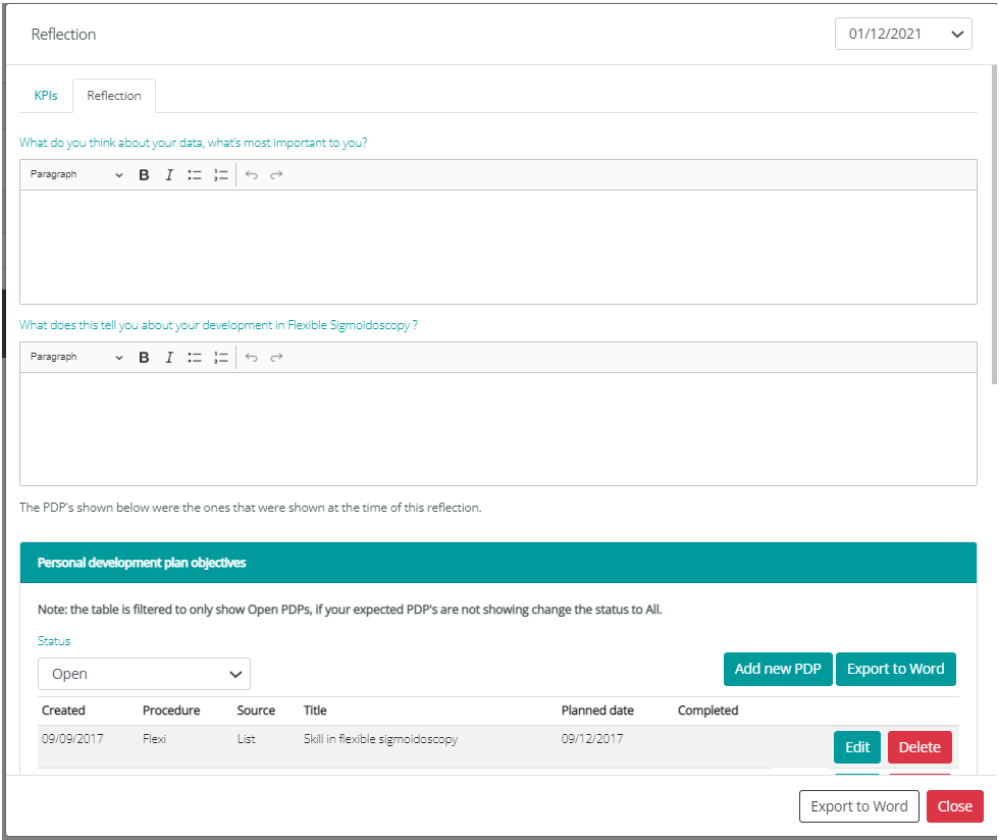

All questions must be answered before you can save the reflection and have it signed off.

You will then need to add another 50 procedures before the next reflection becomes available.

**NB: For trainees who were moved onto the new certification pathways from the old, they are not expected to complete reflection tools retrospectively. Please contact JAG office to request a manual amendment to the reflection tool KPI, meaning only need to complete reflections for every 50 procedures completed since transitioning to the new pathway.**

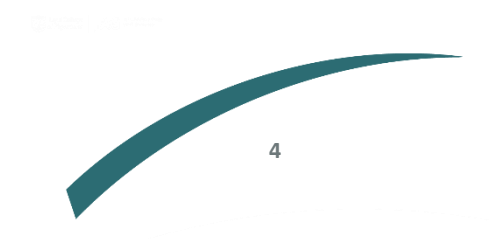